# 在WAP125或WAP581接入點上配置密碼或WPA-PSK複雜性設定

## 目標 Ī

密碼安全性隨著密碼複雜性的增加而增加。使用長密碼以及大小寫字母、數字和符號的組合來 保持強大的安全性非常重要。密碼複雜性用於設定密碼要求,以降低安全違規風險。

Wi-Fi保護訪問(WPA)是用於無線網路的安全協定之一。與有線等效保密(WEP)安全協定相比 ,WPA改進了身份驗證和加密功能。如果在AP上配置了WPA,則選擇WPA預共用金鑰 (PSK)來安全地驗證客戶端。啟用WPA-PSK複雜性後,可以配置身份驗證過程中使用的金鑰 的複雜性要求。更複雜的金鑰可提高安全性。

本文檔的目的是向您展示如何在WAP125或WAP581接入點上配置密碼複雜性和WPA-PSK複 雜性設定。

# 適用裝置

- WAP125
- WAP581

## 軟體版本

- $\bullet$  1.0.0.4 WAP581
- $\bullet$  1.0.0.5 WAP125

## 配置密碼安全 Ī

#### 配置密碼複雜性

步驟1.登入到WAP的基於Web的實用程式。預設使用者名稱和密碼為cisco/cisco。

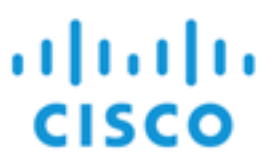

# **Wireless Access Point**

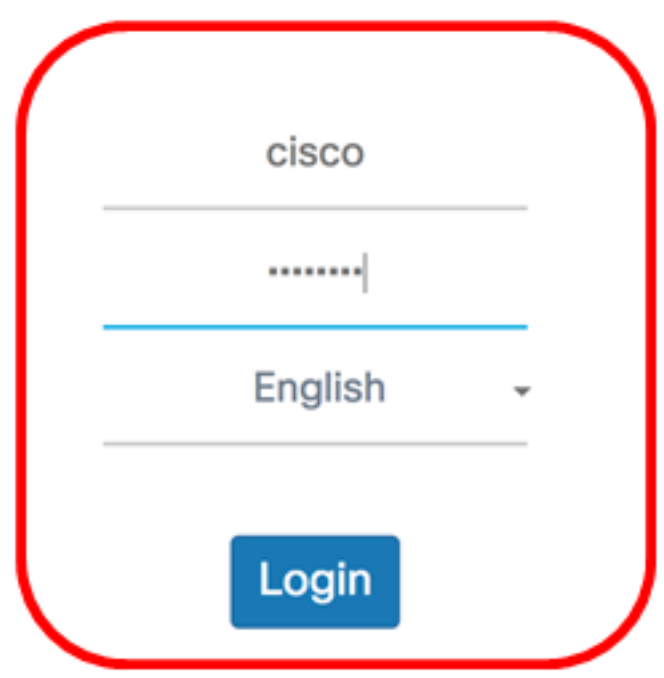

@2017 Cisco Systems, Inc. All Rights Reserved. Cisco, the Cisco Logo, and Cisco Systems are registered trademarks or trademarks of Cisco Systems, Inc. and/or its affiliates in the United States and certain other countries.

附註:如果您已更改密碼或建立新帳戶,請輸入您的新憑據。

步驟2.選擇System Configuration > Security。

附註:可用選項可能會因裝置的具體型號而異。本示例使用WAP125。

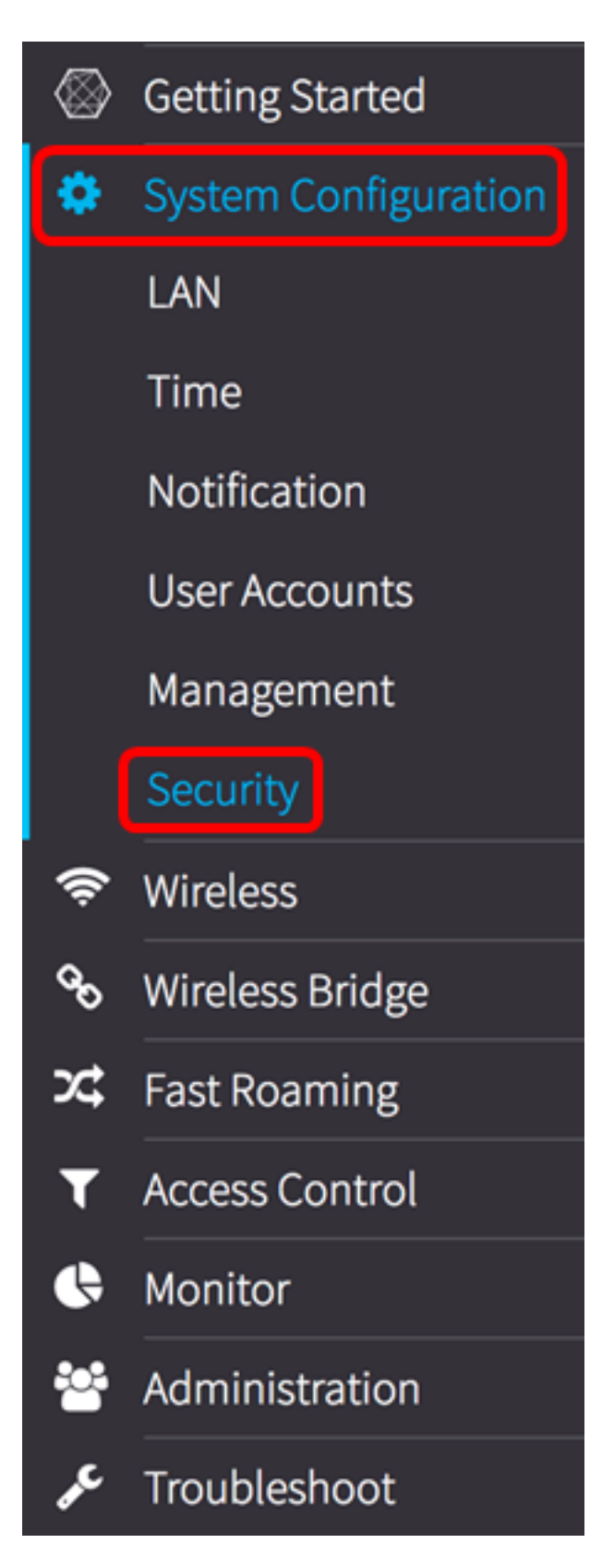

步驟3.在Rogue AP Detection區域下,按一下Configure Password Complexity...按鈕。

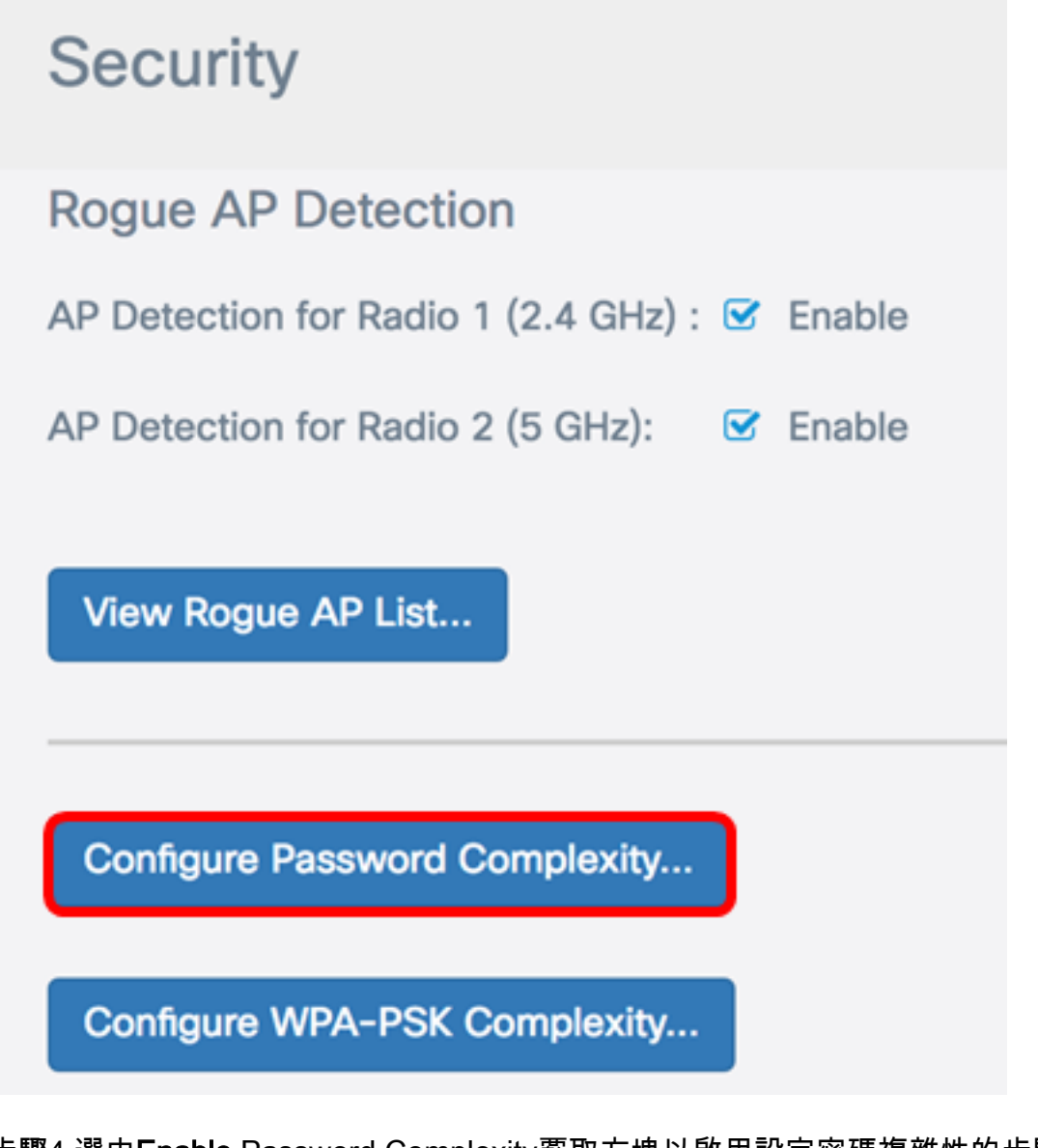

步驟4.選中Enable Password Complexity覈取方塊以啟用設定密碼複雜性的步驟。如果未選中 此覈取方塊,請跳至[步驟8。](#page-4-0)

Password

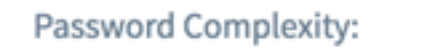

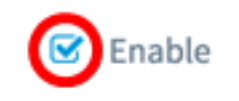

步驟5.從Password Minimum Character Class下拉選單中選擇一個值。輸入的數字表示不同類 別的最小或最大字元數:

- 密碼由大寫字元(ABCD)組成。
- 密碼由小寫字元(abcd)組成。
- 密碼由數字字元(1234)組成。
- 密碼由特殊字元(!@#\$)組成。

附註:在此範例中,選擇3。

# Password

 $\mathbf 0$ Password Complexity: 1 <sup>2</sup>  $\sqrt{3}$ Password Minimum Character Class 4

步驟6.選中Enable Password Different from Current覈取方塊以允許使用者在密碼到期時更新 其密碼。如果不選中此覈取方塊,使用者仍可以在密碼到期時重新輸入相同的密碼。

# Password

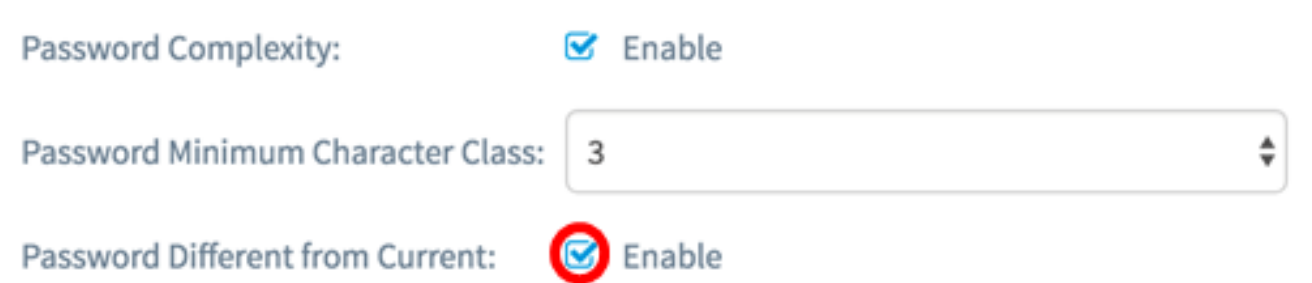

步驟7.在Maximum Password Length欄位中,輸入介於64到127之間的值,以定義密碼的字元 數和長度。預設值為64。

附註:在此示例中,使用65。

## Password

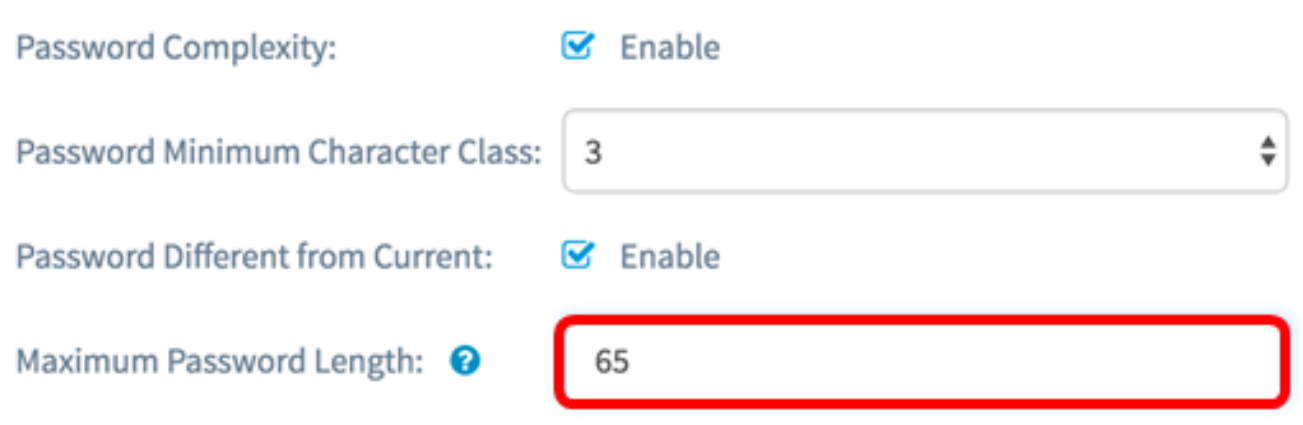

<span id="page-4-0"></span>步驟8.在Minimum Password Length欄位中,輸入0到32之間的值以設定密碼所需的最小字元 數。預設值為8。

附註:在本例中,最小密碼長度為9。

# Password

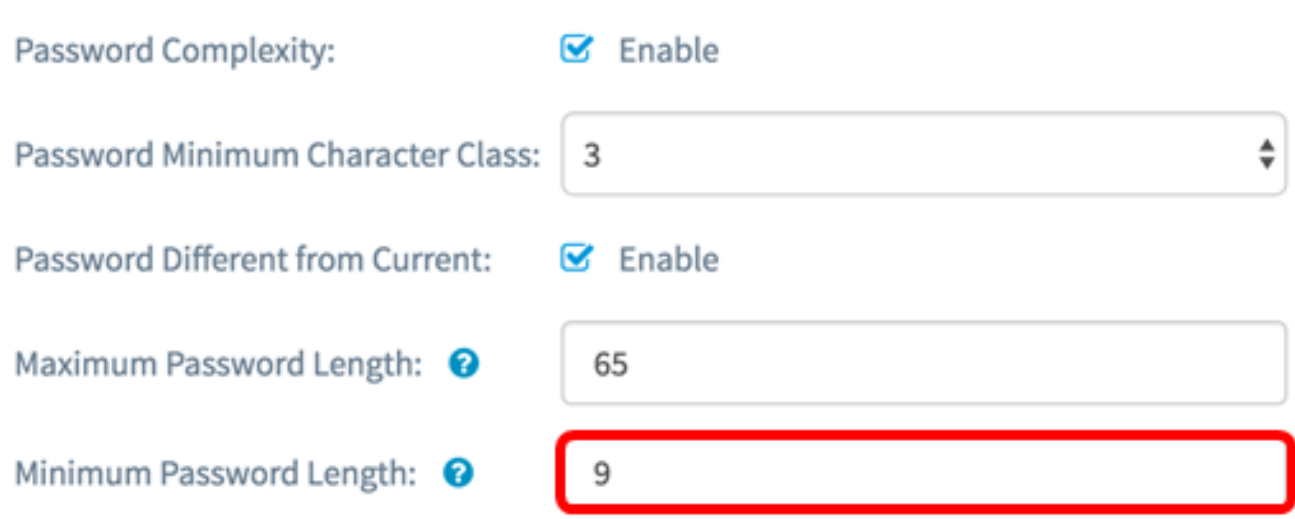

步驟9.選中Enable Password Aging Support覈取方塊以允許密碼過期。如果啟用此功能,請 繼續執行下一步,否則跳至。

# Password

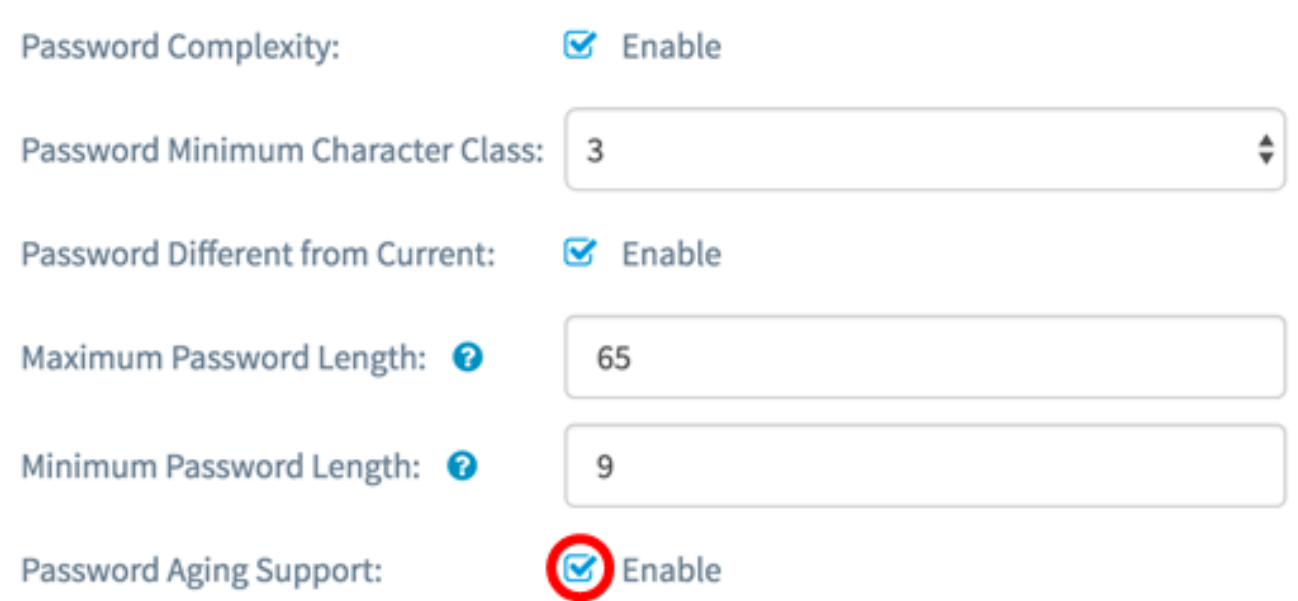

步驟10。在Password Aging Time欄位中,輸入介於1到365之間的值,以設定新建立的密碼到 期之前的天數。預設值為180天。

附註:在此示例中,使用180。

# Password

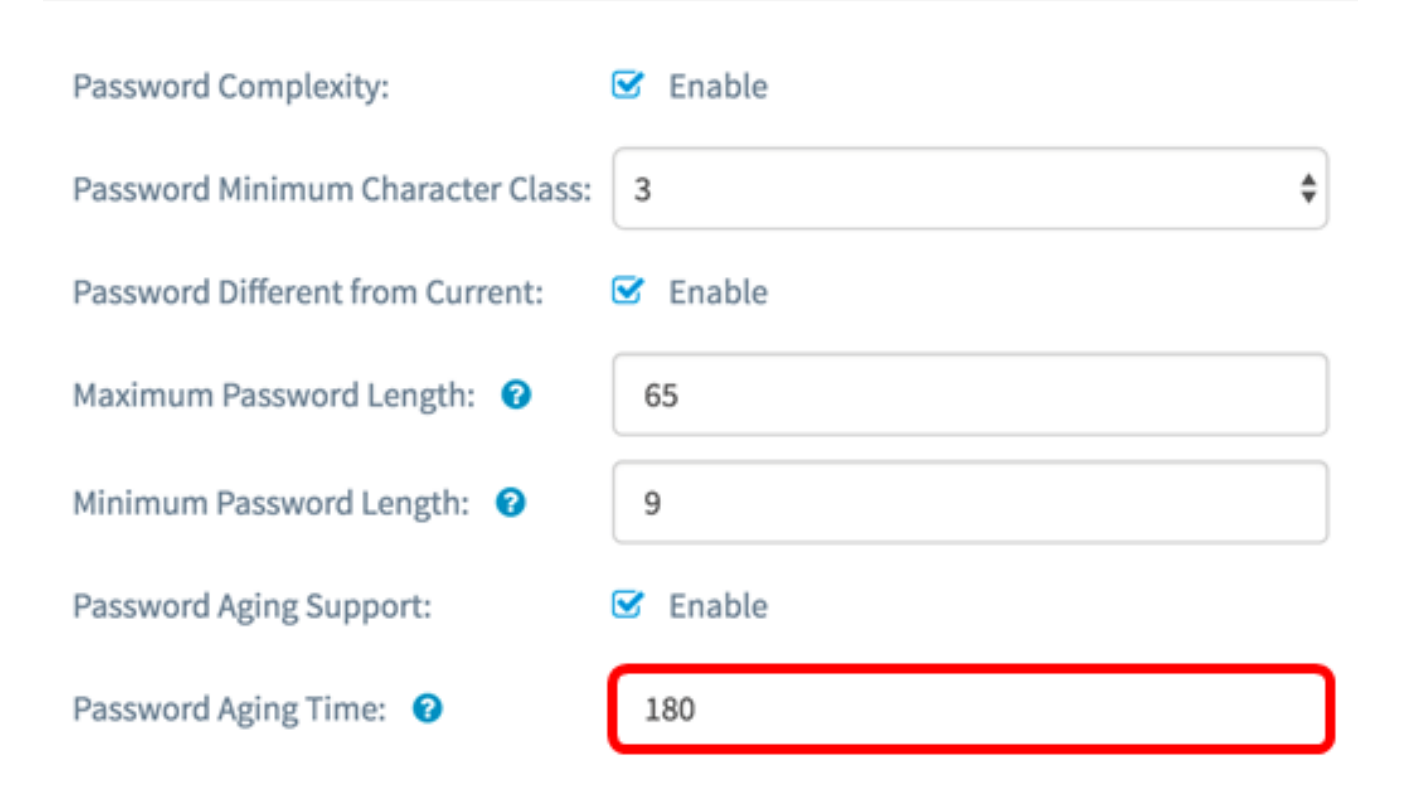

#### 步驟11.按一下OK。您將返回到主安全配置頁面。

#### Password

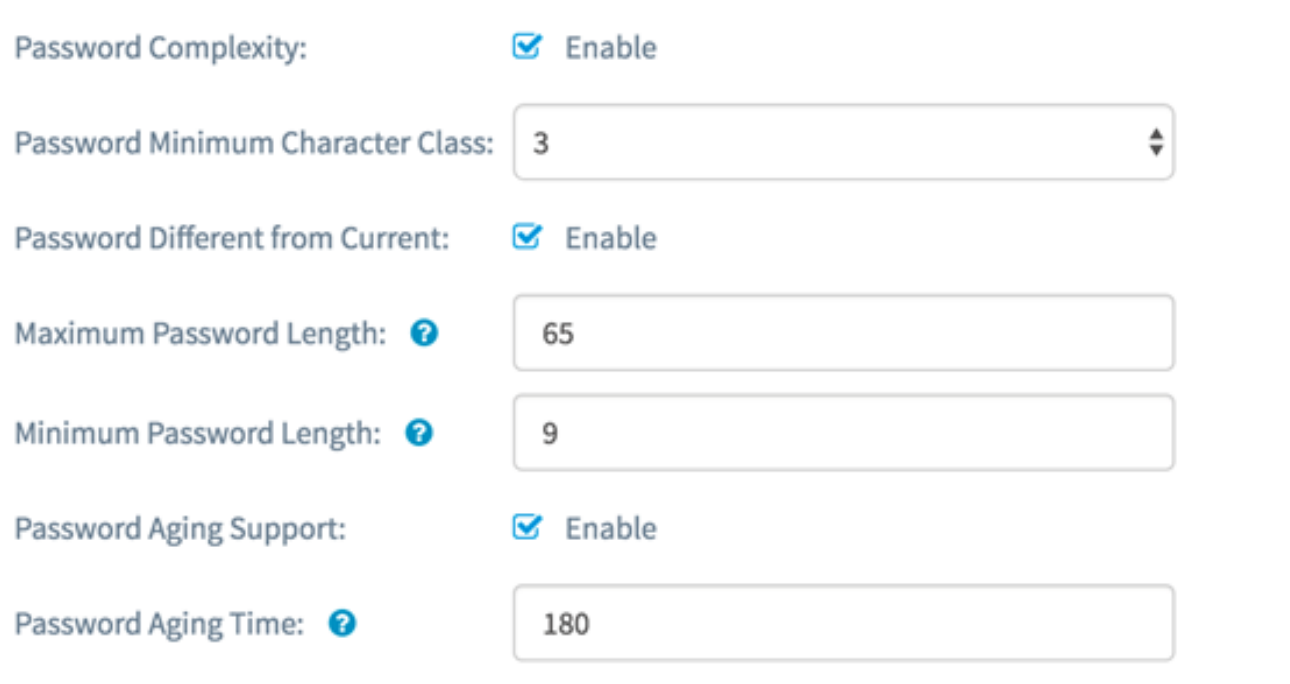

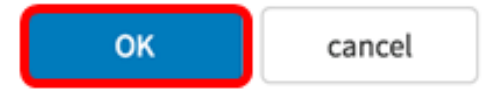

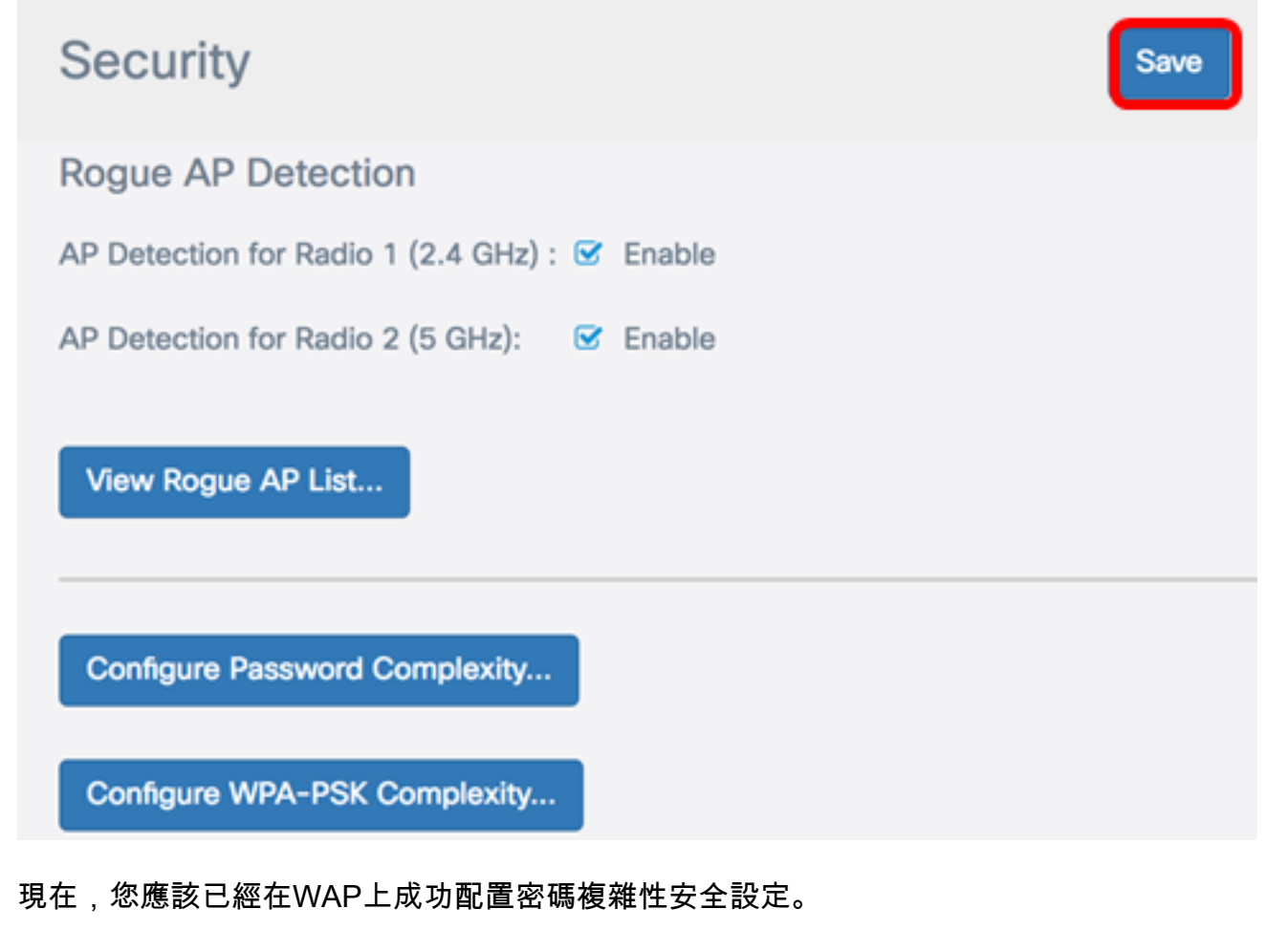

### 配置WPA-PSK複雜性

步驟1.按一下配置WPA-PSK複雜性按鈕。

**Configure Password Complexity...** 

Configure WPA-PSK Complexity...

步驟2.選中Enable WPA-PSK Complexity覈取方塊以啟用設定密碼複雜性的步驟。

#### WPA-PSK Complexity:

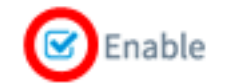

步驟3.從WPA-PSK最小字元類下拉選單中選擇一個值。輸入的數字表示不同類別的最小或最 大字元數:

- 密碼由大寫字元(ABCD)組成。
- 密碼由小寫字元(abcd)組成。
- 密碼由數字字元(1234)組成。
- 密碼由特殊字元(!@#\$)組成。

附註:在此範例中,選擇3。

**WPA-PSK** 

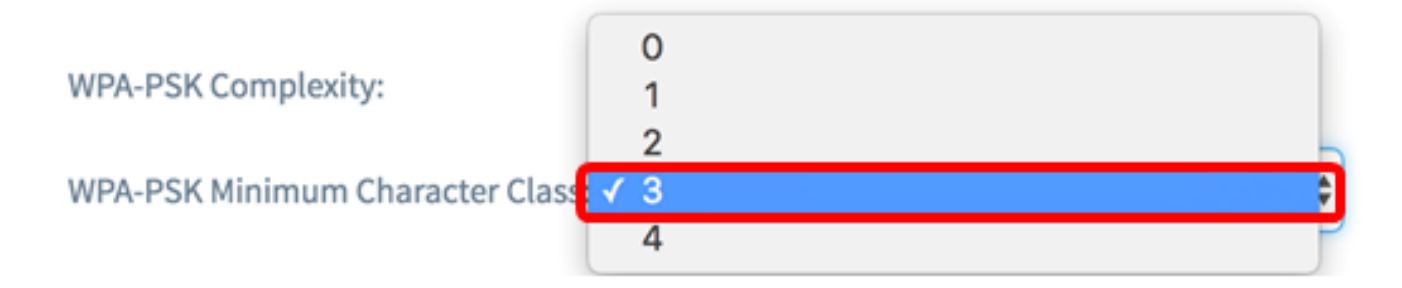

步驟4.選中Enable WPA-PSK Different from Current覈取方塊, 以允許使用者在密碼過期時更 新其密碼。如果不選中此覈取方塊,使用者仍可以在密碼到期時重新輸入相同的密碼。

**WPA-PSK** 

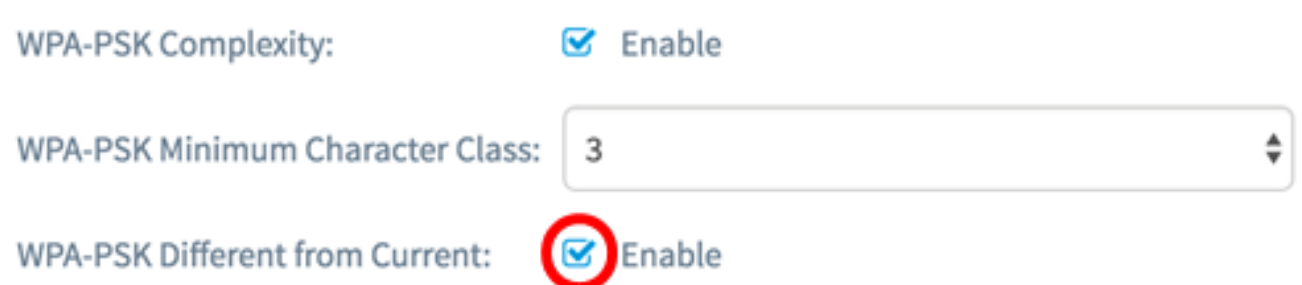

步驟5.在Maximum WPA-PSK Length欄位中,輸入介於32到63之間的值,以定義密碼的字元 數和長度。預設值為63。

附註:在此示例中,使用63。

# **WPA-PSK**

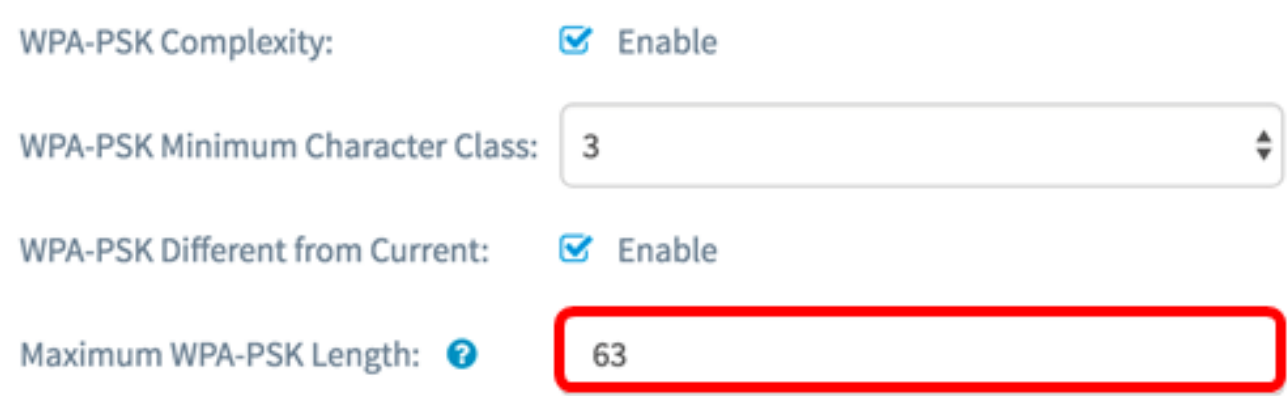

步驟6.在最小WPA-PSK長度欄位中,輸入從0到32之間的值,以設定密碼所需的最小字元數 。預設值為8。

附註:在本例中,最小密碼長度為9。

**WPA-PSK** 

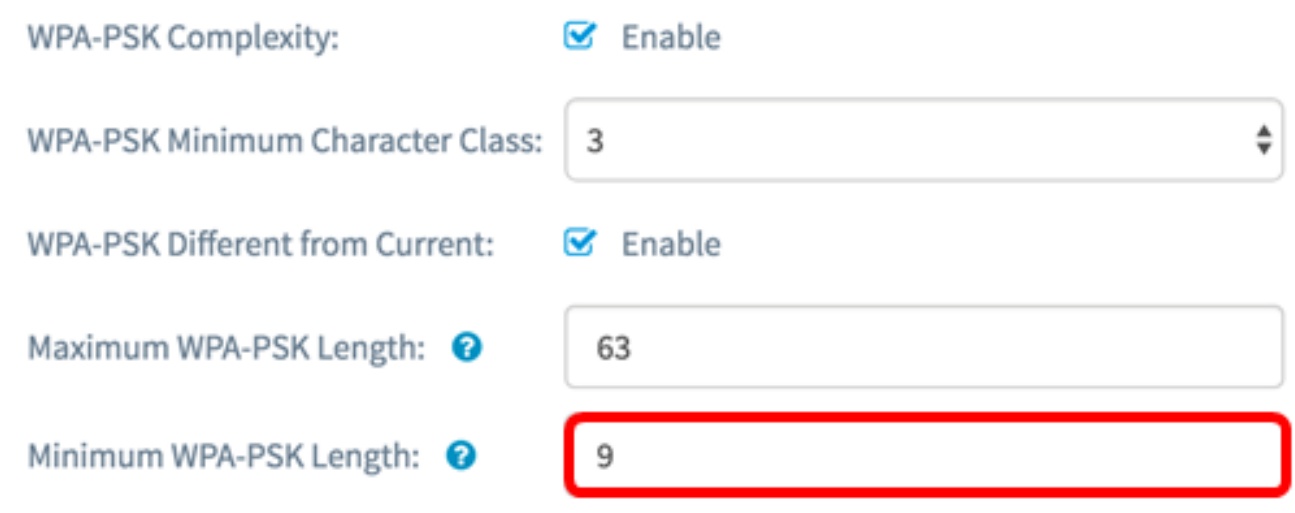

步驟7.按一下OK。您將返回到主安全配置頁面。

### **WPA-PSK**

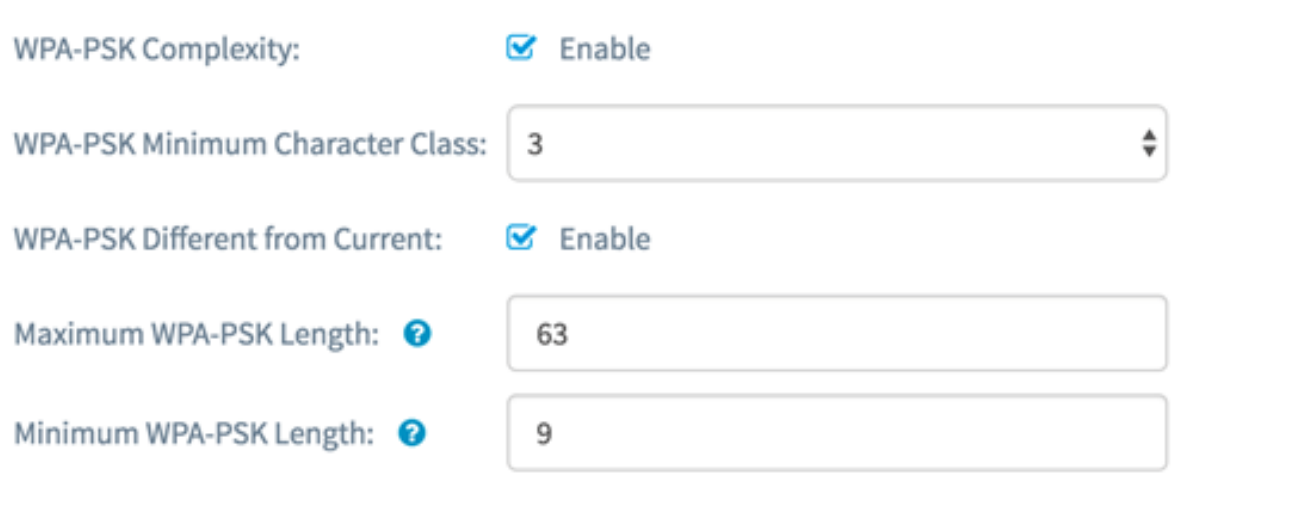

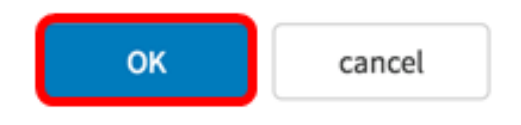

步驟8.按一下Save按鈕以儲存已設定的設定。

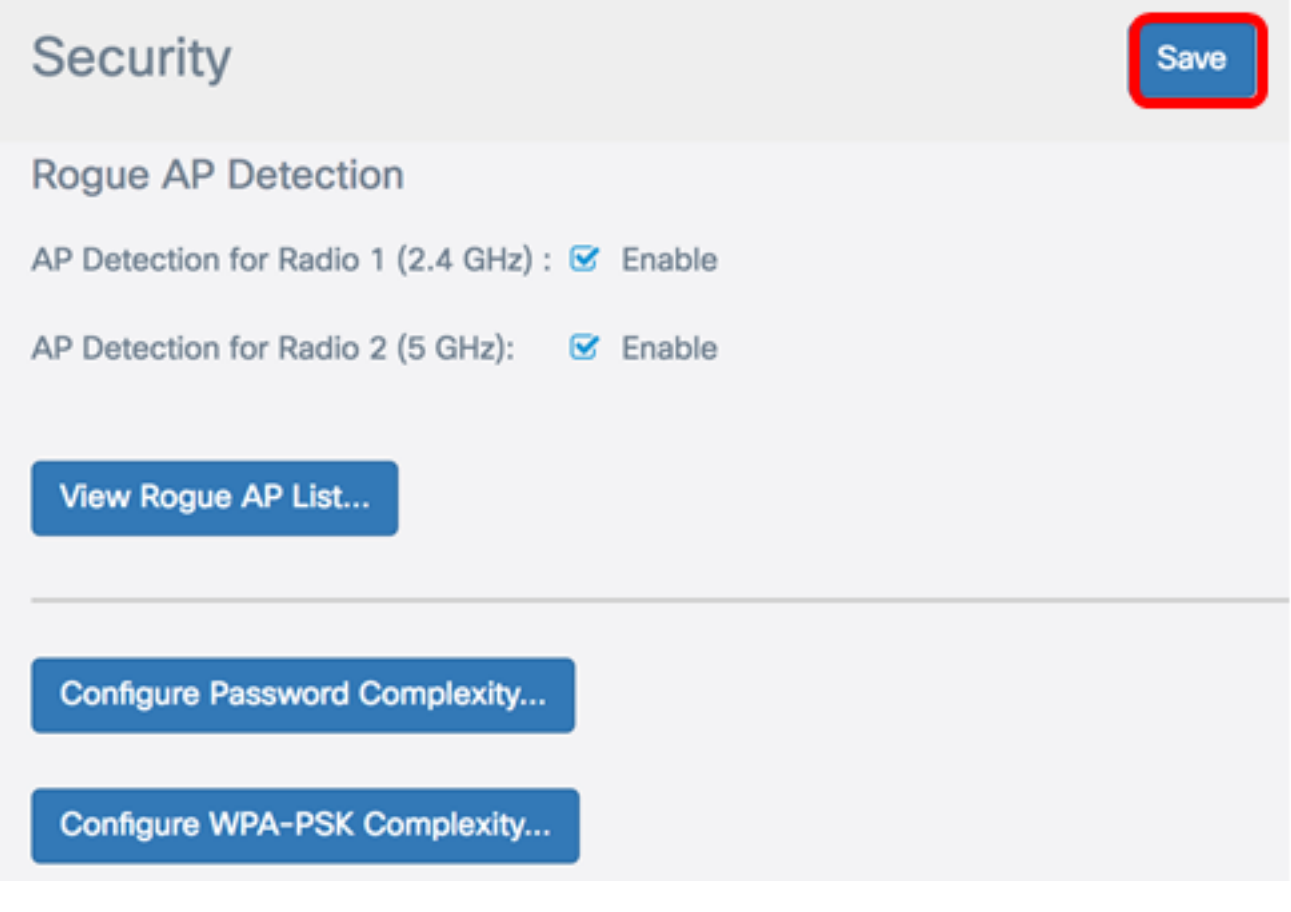

您現在應該已經在WAP上成功配置了WPA-PSK複雜性安全設定。